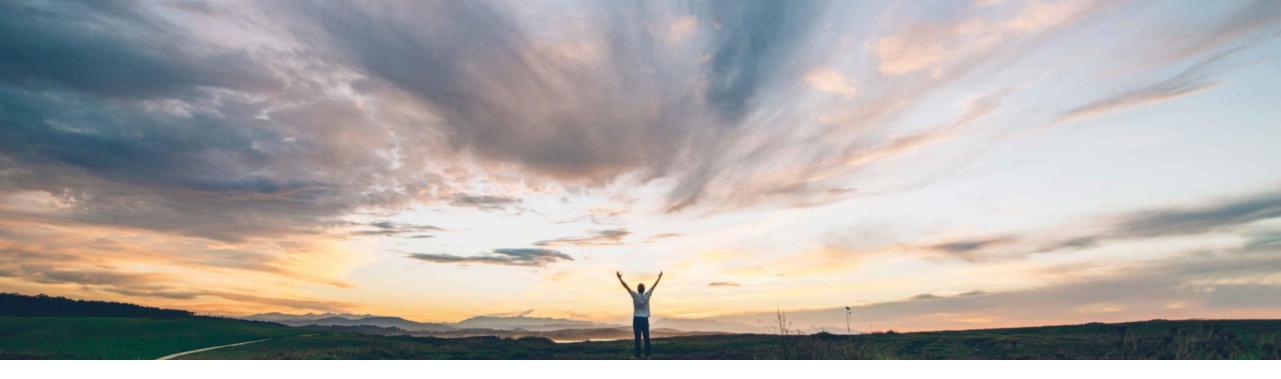

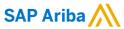

# **Feature at a Glance**Multi-factor authentication for user login to Ariba Network

Rajesh Shastry, SAP Ariba Target GA: February, 2021

CONFIDENTIAL

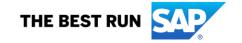

## Introducing: Multi-factor authentication for user login to Ariba Network

#### **Customer challenge**

Currently, Ariba Network does not support multifactor authentication for login, which makes basic login vulnerable.

## Meet that challenge with

#### **SAP** Ariba

Support Multi-factor Authentication (MFA) for basic login.

#### **Experience key benefits**

- Secure access to the Ariba Network
- Mitigate the risk of a nefarious entity gaining access to the SAP Ariba applications using compromised user account credentials

#### Solution area

Ariba Network

#### Implementation information

This feature is automatically on for all customers with the applicable solutions but requires **customer configuration.** 

#### **Prerequisites and Limitations**

When multi-factor authentication is enabled for an organization, enabled users should install SAP authenticator apps from the App Store or Google Play Store to generate Time-based One-time Passcode (TOTP).

# Introducing: Multi-factor authentication for user login to Ariba Network

#### **Detailed feature information – Brief description**

Once MFA feature is enabled:

- Customer admins can maintain MFA configurations and enable MFA for the Users
- Users set up MFA by installing SAP authenticator app from the App Store and Google Play Store
- Next time users login, along with Username/Password, they will be required to enter MFA token to gain access to applications

# Introducing: Multi-factor authentication for user login to Ariba Network

## **Detailed feature information – User login: Process Flow**

- Persona: User (Application Users)
- Login Flow:
  - 1. Input the User ID and password
  - 2. Install SAP Authenticator app from the App Store and Google Play Store
  - 3. **Scan** the QR Code to get the passcode
  - Enter the passcode into the MFA login screen within the period to expiration
  - Login successfully, If the generated passcode has been input within the period to expiration
  - 6. Attempt to login again, if login failed by default
    - To be locked with first 5 unsuccessful attempts for 120mins
    - To be locked with second 5 unsuccessful attempts for 2\*120mins
    - To be locked with third 5 unsuccessful attempts
    - Get unlocked or Reset MFA by sending request to Admin

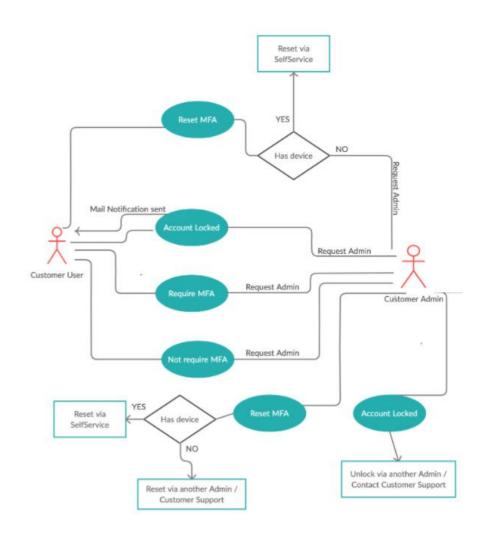

## Introducing: Multi-factor authentication for user login to Ariba Network

## **Detailed feature information – Enable MFA for Login and Configure MFA Settings**

The Admin navigates to **Users** → **Manage User Authentication** 

The admin can enable MFA for login by selecting the Checkbox and configure the necessary MFA settings in the tenant:

- Time allowed to skip multi-factor authentication setup (Default Value: 5 Days)
- Number of invalid multi-factor authentication attempts allowed (Default Value: 5 attempts)
- Retry period for locked out users (Default Value: 120 mins)
- Enable the Remember me option (Default Value: No)
- Remember device for (Default Value: 5 Days) Applicable only if Remember me option is set to Yes

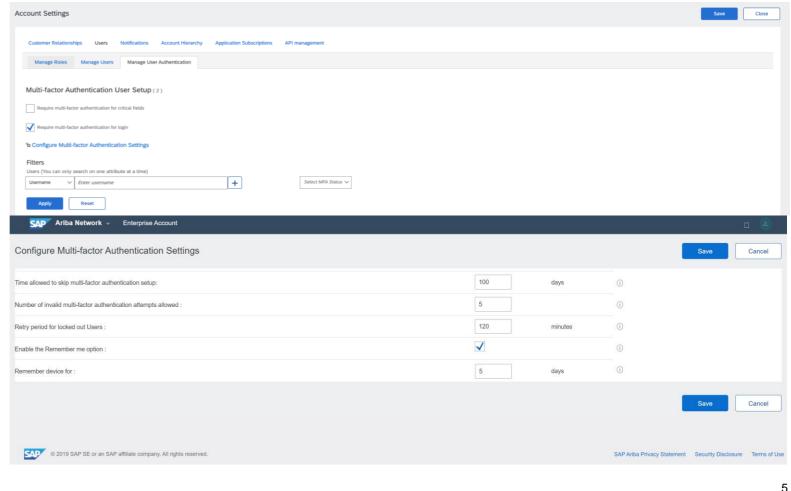

# Introducing: Multi-factor authentication for user login to Ariba Network

#### Detailed feature information – MFA at User Level

The Admin navigates to **Users** → **Manage User Authentication** 

The admins can do following operations for Users:

- Search specific user with MFA status and Setup status
- Enable MFA for users
- Disable MFA for enabled users
- Reset MFA for enabled users
- Unlock the user if locked due to entry of invalid passcode token entries
- Send Email Reminder to enabled users who have not setup MFA

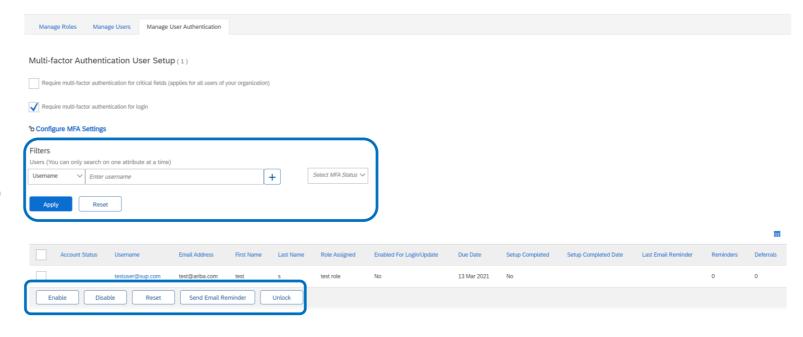

# Introducing: Multi-factor authentication for user login to Ariba Network

#### **Detailed feature information – User: MFA Setup**

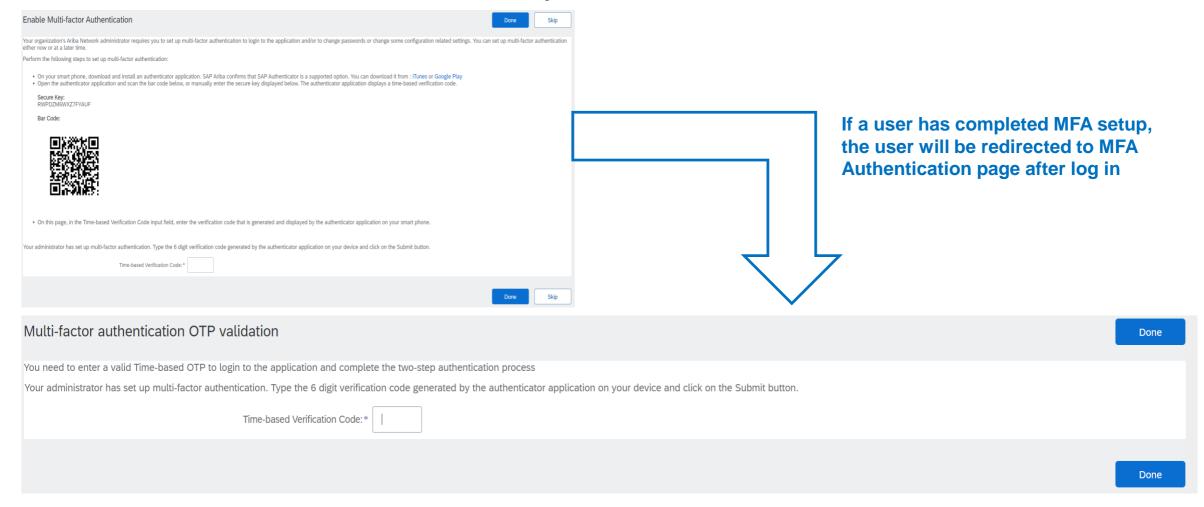

# Introducing: Multi-factor authentication for user login to Ariba Network

#### Detailed feature information – User: MFA Reset

- Persona: User (Application Users)
- MFA Reset Flow:
  - When User is locked:
    - a. Call Admin to unlock or reset MFA
    - b. **If Unlocked,** enter credentials and passcode.
    - c. If Reset, setup MFA with new QR Code
  - When User changes mobile device:
    - a. User Preference → MFA
    - b. Enter passcode from the old device
    - c. Setup on new device with new QR code

**MFA Reset Flow** 

Admin Action Process Flow

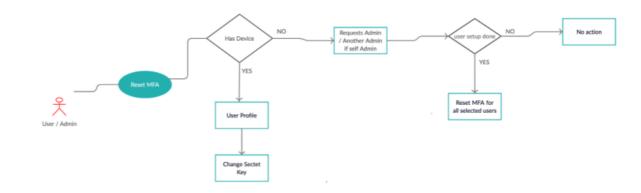

# Introducing: Multi-factor authentication for user login to Ariba Network

#### **Detailed feature information – User: Email Notification**

Users in a tenant will be sent an email when:

- the Admin enables MFA for Users
- the Admin disables MFA for Users
- the Admin resets MFA for Users
- the Admin unlocks the Users
- the Admin reminds Users to setup MFA
- the User is locked out for invalid login attempts

#### SAMPLE EMAIL

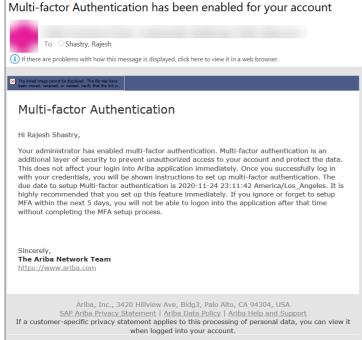

#### **Admin: Email Reminder Notification**

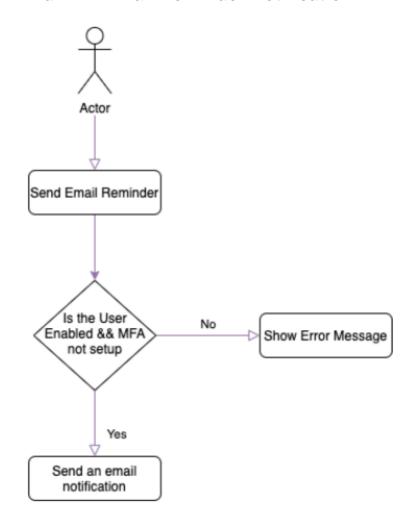

© 2021 SAP SE or an SAP affiliate company. All rights reserved.

# Introducing: Multi-factor authentication for user login to Ariba Network

#### **Detailed feature information – Admin: Process Flow**

- Persona: Admin (Customer administrators)
- MFA Management Flow:
  - Enable MFA
  - Disable MFA

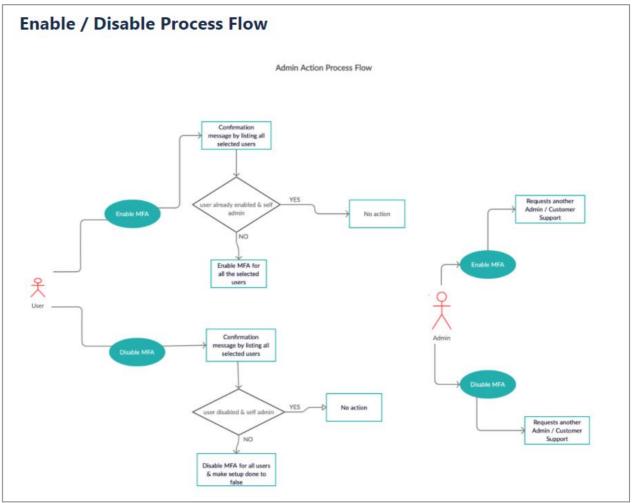

10